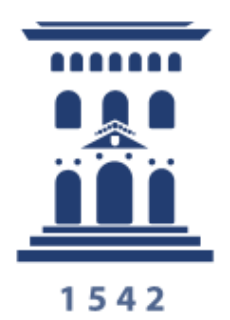

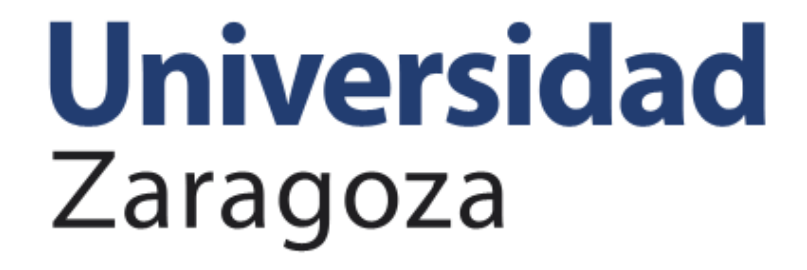

# e-Gestión del empleado Comunicación partes **MUFACE**

Con el fin de que cada empleado/a de la Universidad que tenga la asistencia sanitaria con MUFACE pueda introducir los partes de incapacidad temporal (baja, confirmación, confirmación-ratificación y alta) y esta información pueda ser conocida por los órganos/personas competentes en la materia de forma rápida, se ha creado en **e-Gestión del empleado** el módulo **Presentación de Bajas**

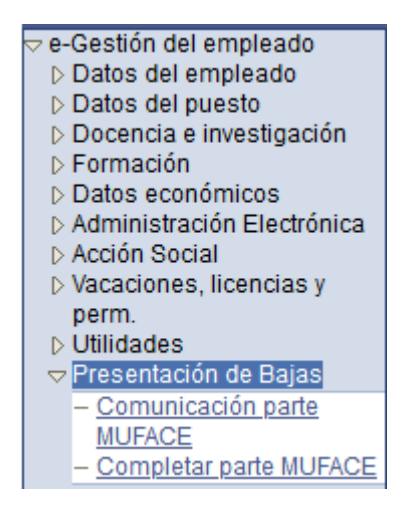

# **1.- Comunicación parte MUFACE. Introducción del parte de baja IT MUFACE.**

La pantalla **Comunicación parte MUFACE** permite **introducir** una copia de los partes de incapacidad temporal MUFACE de baja, confirmación, confirmación-ratificación y alta. En el momento en que tenga el parte puede escanearlo o hacerle una foto y adjuntarlo con la fecha de inicio en esta pantalla. Cuando ello no sea posible, bien por dificultades técnicas o con motivo de la propia incapacidad médica, puede solicitar al administrador que introduzca la información por usted.

Para introducir los datos de la baja únicamente hay que cumplimentar los siguientes campos:

- **La fecha de la baja** se introduce en el campo **Fecha Inicio Parte** y automáticamente se anota en la "Fecha inicio de la baja" del encabezado de la pantalla.
- El parte lo adjunta con el botón Añadir justificante Pulsa "Examinar", selecciona el documento justificativo **en formato .pdf**, o imagen (jpg, jpeg, bmp, …), después pulsa "Cargar". *Es aconsejable que el nombre del documento sea corto, no incluya puntos y no ocupe más de 2 mb. (No se aconsejan documentos comprimidos ni Excel ya que suelen dar problemas para visualizarse).*

Puede observar que este botón ha cambiado y ahora se denomina Werjustificante que el campo "**Descripción justificante**" toma por defecto el nombre del documento aunque puede modificarlo y darle el nombre que desee.

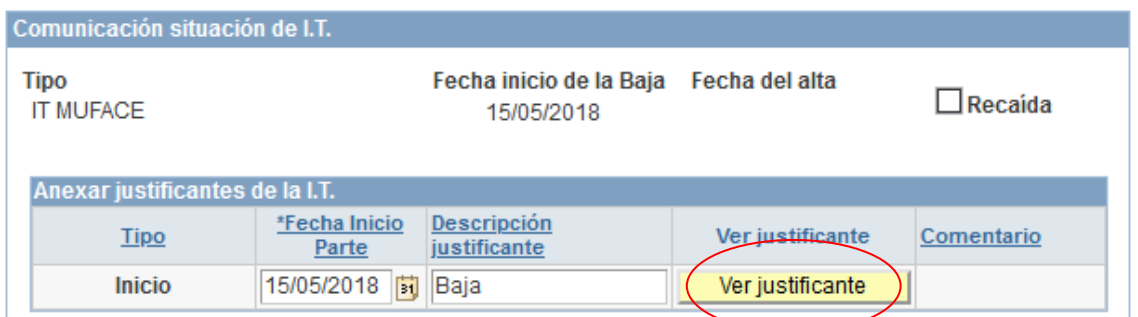

- Si en el parte de baja indica que se trata de una recaída, además habrá que marcar la casilla **Recaída**.

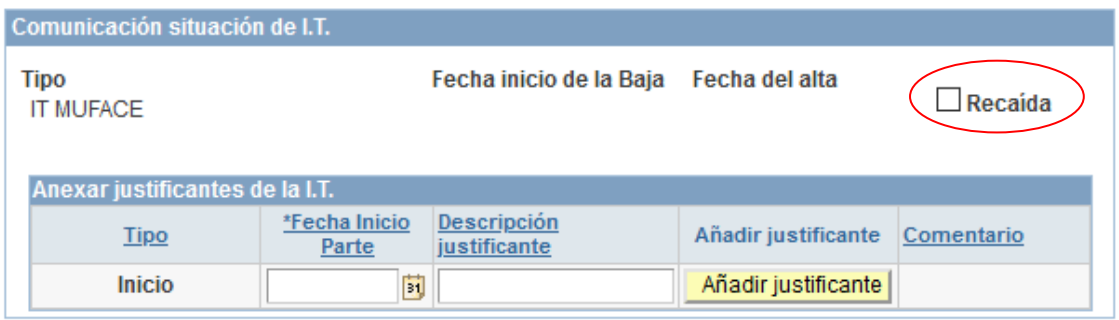

Al marcar la casilla recaída, el sistema comprueba que existe una baja anterior cuya fecha de alta esté dentro de los 180 días naturales anteriores a ésta, y si no es así, aparece el siguiente mensaje de advertencia:

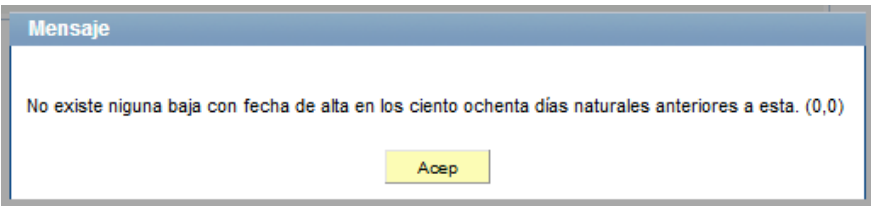

- Una vez introducida la información pulsa el botón **. El Guardar** 

El campo comentario le mostrará posteriormente la causa del rechazo del justificante, si desde los Servicios de Personal entienden que existe algún error.

**2.- Comunicación de partes de confirmación, confirmación/ratificación o de alta**

Una vez introducido el parte de baja (o parte inicial en MUFACE), la pantalla **Comunicación parte MUFACE** queda disponible para ir anotando los posteriores partes de confirmación, de confirmación-ratificación en su caso, o de alta.

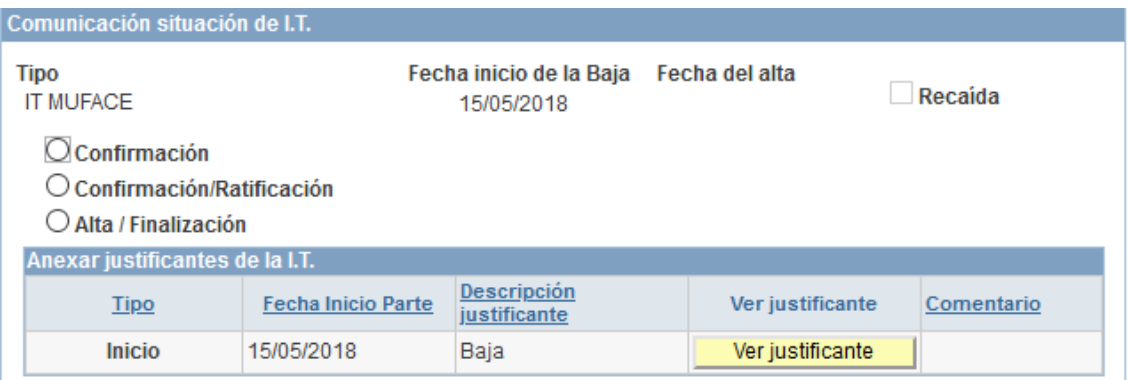

En la parte superior de la pantalla se muestran los datos de la baja y debe elegir una de las siguientes opciones:

-**Confirmación**. Para introducir un parte de confirmación.

-**Confirmación-Ratificación**. **Se seleccionará esta opción al introducir el parte de confirmación correspondiente al mes 10º y 16º**, el cual deberá tener cumplimentado el apartado referente al informe adicional de ratificación.

-**Alta/Finalización**. Para introducir el parte de alta.

Al seleccionar una opción, automáticamente se crea una fila para introducir los datos de la forma indicada para el parte baja.

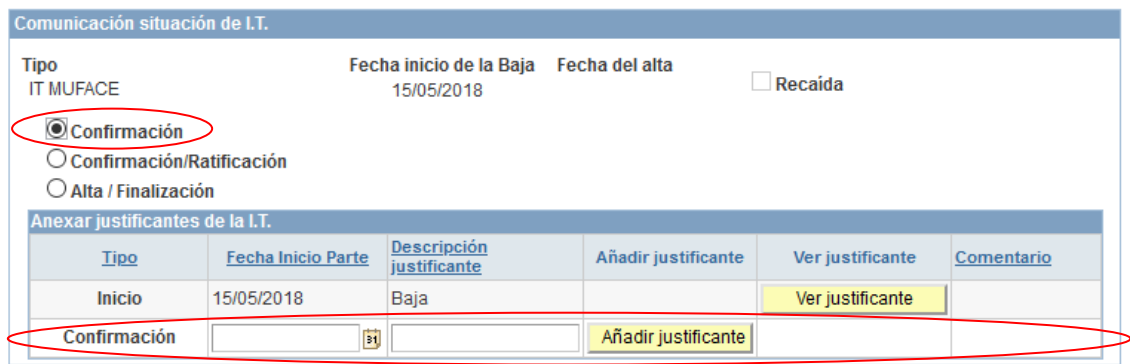

En el momento en que introduzca el **Alta** en **Fecha Inicio Parte**, dicha fecha se refleja en el campo **Fecha del alta** de la cabecera.

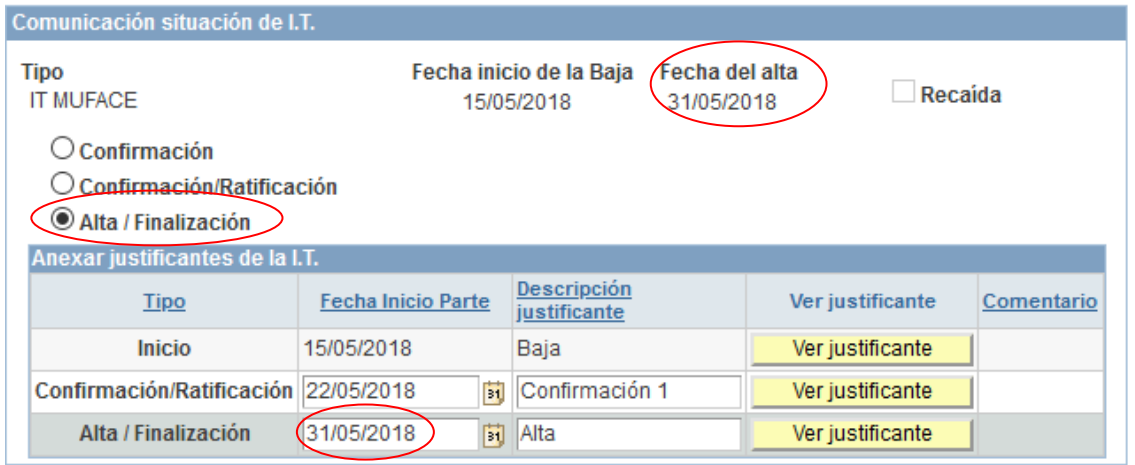

**Cuando introduzca el alta (y guarde), dejará de visualizar el registro** y la pantalla quedará abierta para introducir una nueva baja.

**3.- Comunicación de bajas de empleados que son PAS y PDI simultáneamente**

Si usted es o ha sido personal de administración y servicios (PAS) y también personal docente e investigador (PDI), cuando acceda a cualquier pantalla de este módulo tendrá dos perfiles para introducir la información.

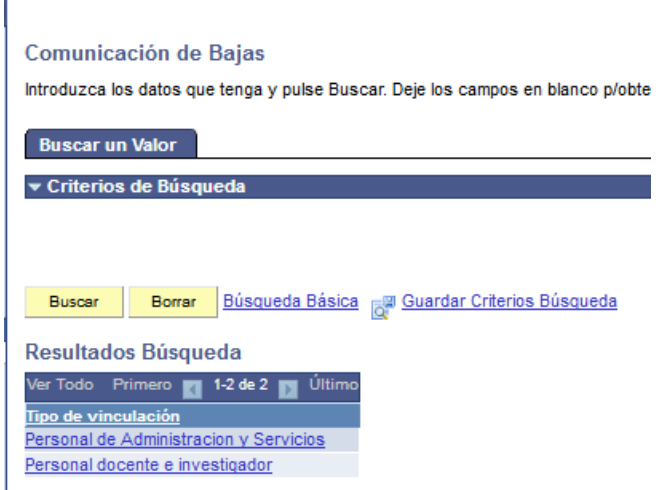

**Los datos debe introducirlos en el perfil en el que causa baja.** 

# **4.- Comunicación de los partes de confirmación/ratificación**

Cuando vaya a introducir el parte (o los partes) de confirmación correspondientes al noveno y decimoquinto mes desde el inicio de la situación de IT, le aparecerá un mensaje en pantalla recordando que **el parte de confirmación del décimo y decimosexto mes** (es decir, del mes siguiente) **deberá tener cumplimentado el informe adicional de ratificación**.

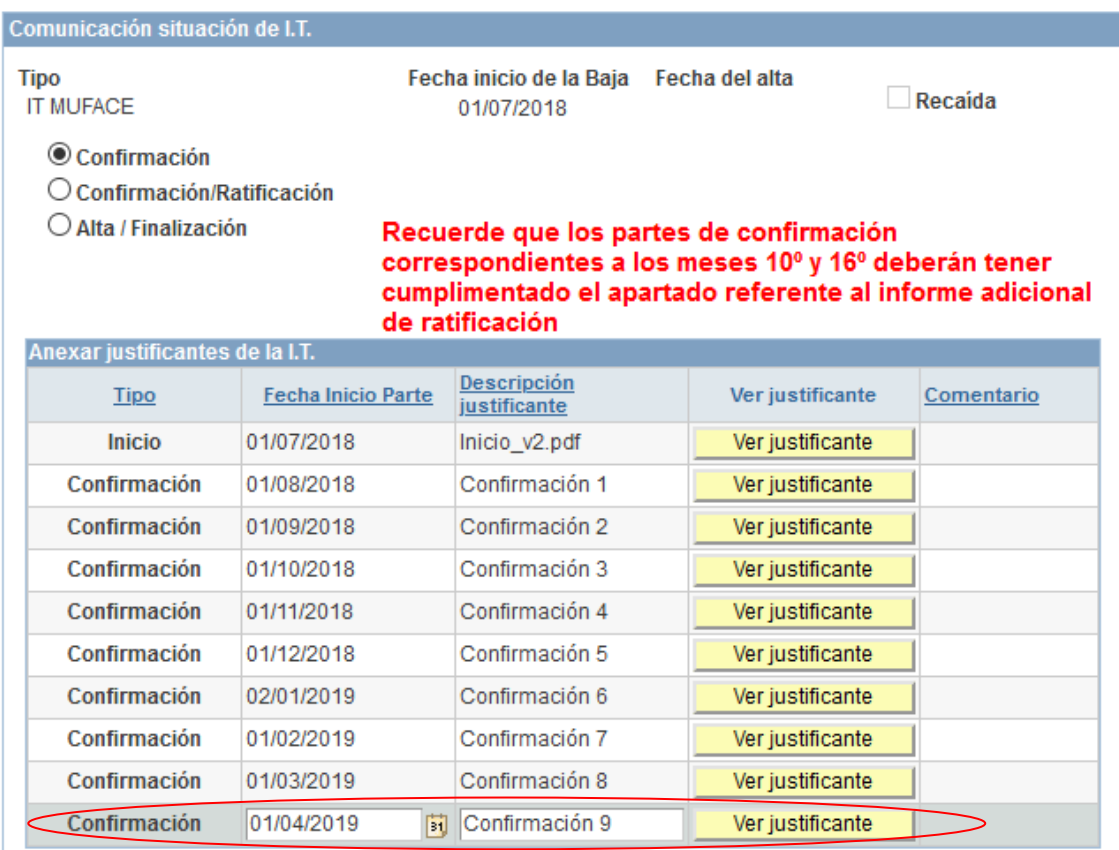

### Así mismo, recibirá un correo electrónico informando de dicha circunstancia.

b Responder <br />
Responder a todos → Reenviar + B Archivar + D No deseado + The Eliminar + Más De mí <eGestion@unizar.es> Asunto Recordatorio de cumplimentación del apartado del informe adicional de ratificación en los partes de confirmación de los meses 10° y 16°  $\overline{A}$ 

Recuerde que los partes de confirmación correspondientes a los meses 10º y 16º deberán tener cumplimentado el apartado referente al informe adicional de ratificación, y que deberá incorporar de la forma habitual en la pantalla e-Gestión del empleado/Presentación de bajas/Comunicación de bajas, seleccionando la opción 'Confirmación/Ratificación'.

Este mensaje ha sido generado de forma automática. Por favor, no responda al remitente

Para introducir la información correspondiente a los meses 10º y 16º habrá que seleccionar "Confirmación/Ratificación". Si no nos acordamos, el sistema nos lo recuerda:

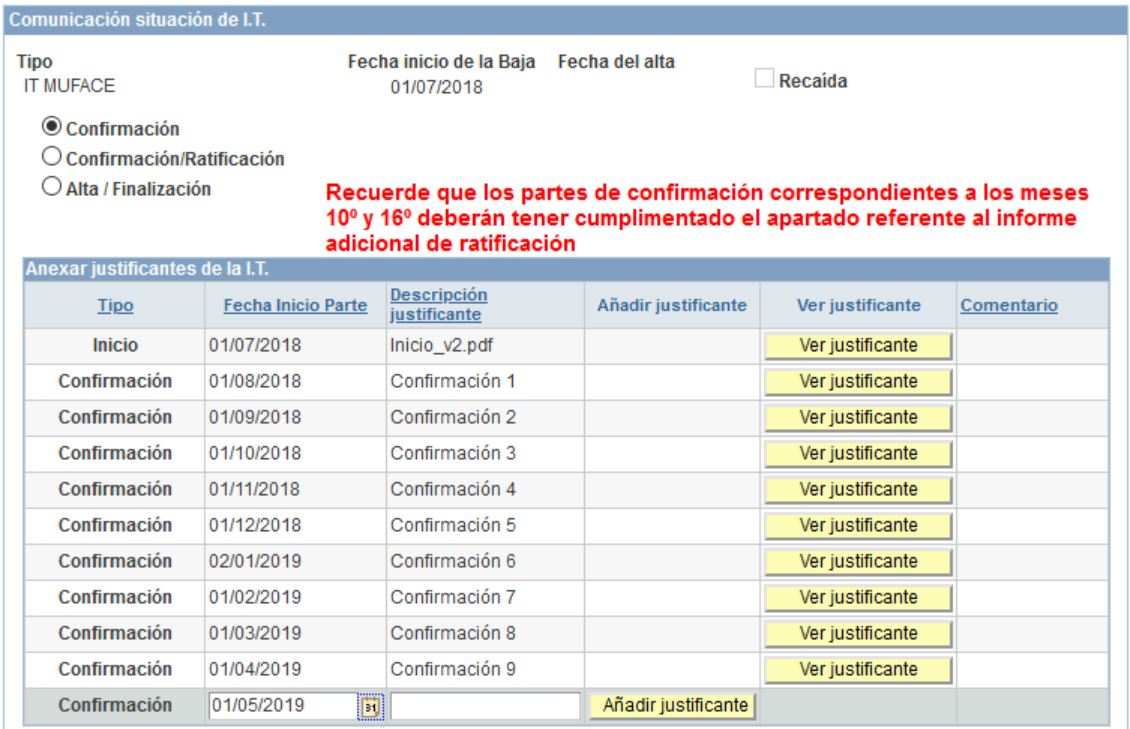

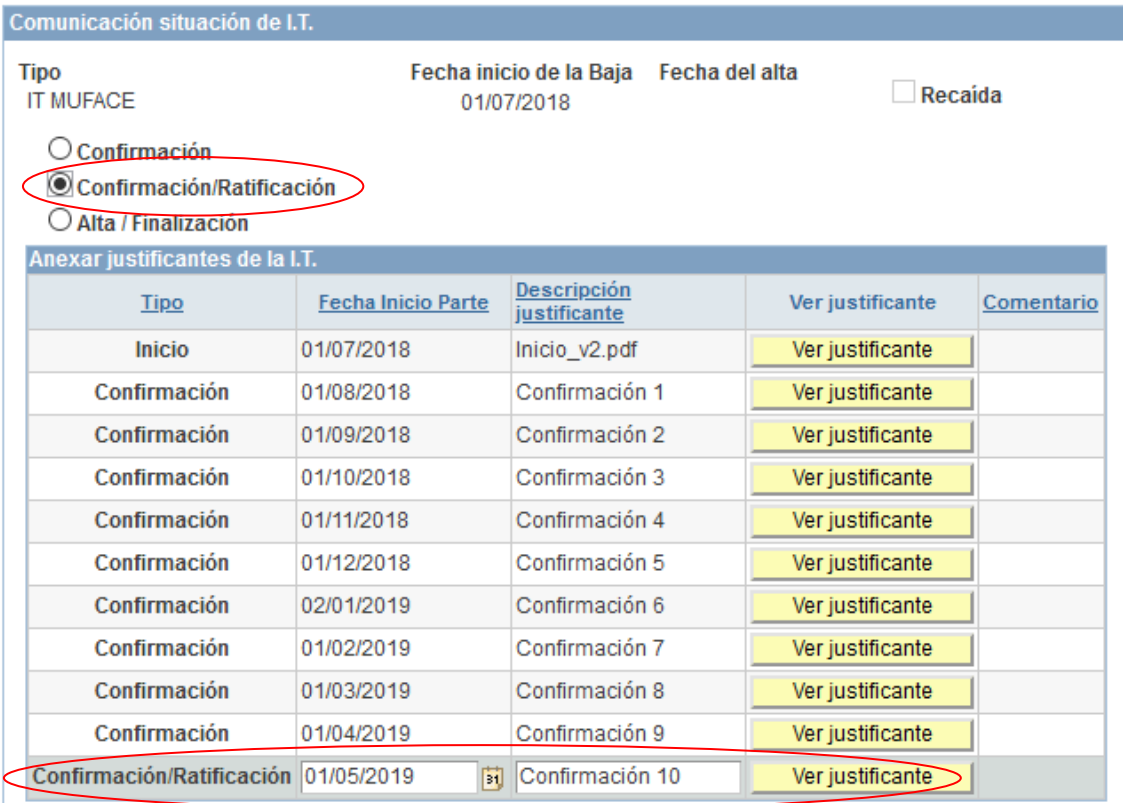

# **5.- Completar Bajas**

Esta pantalla permite realizar dos acciones:

# **A) Introducir partes de confirmación olvidados**, **siempre que ya esté introducida el alta**.

Si el alta todavía no está introducida, los partes de confirmación podrá seguir introduciéndolos desde la pantalla **Comunicación parte MUFACE**. (Recordemos que los registros desaparecen de la pantalla Comunicación parte MUFACE en el momento en que se guarda el alta).

Para introducir partes de confirmación olvidados con las características indicadas (fecha de alta introducida pero registro no calificado como completo por el responsable de nuestra unidad), pulsamos el icono  $\pm$  para generar una nueva fila e introducir los datos.

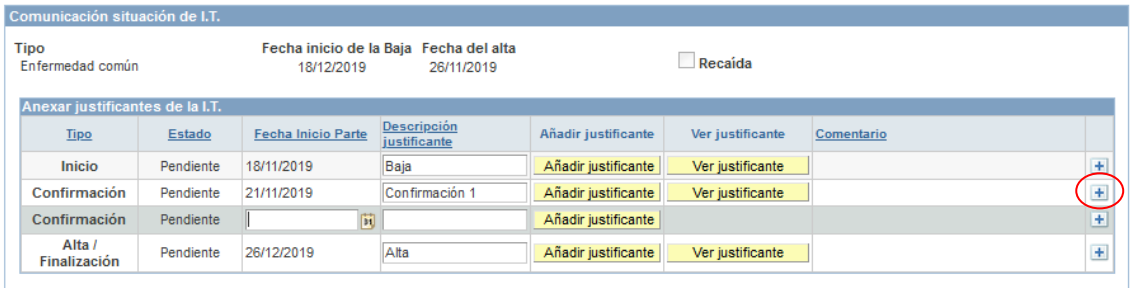

**B) Adjuntar de nuevo los justificantes rechazados** por los servicios de personal.

Puede suceder que por error introduzca un justificante equivocado, o que éste no se visualice correctamente. Para ello, en los Servicios de Personal los revisan y comprueban que todo está correcto. Es posible pues, que le rechacen un justificante y tenga que volver a introducirlo desde esta pantalla. En el campo **Comentario** se muestra la causa del rechazo.

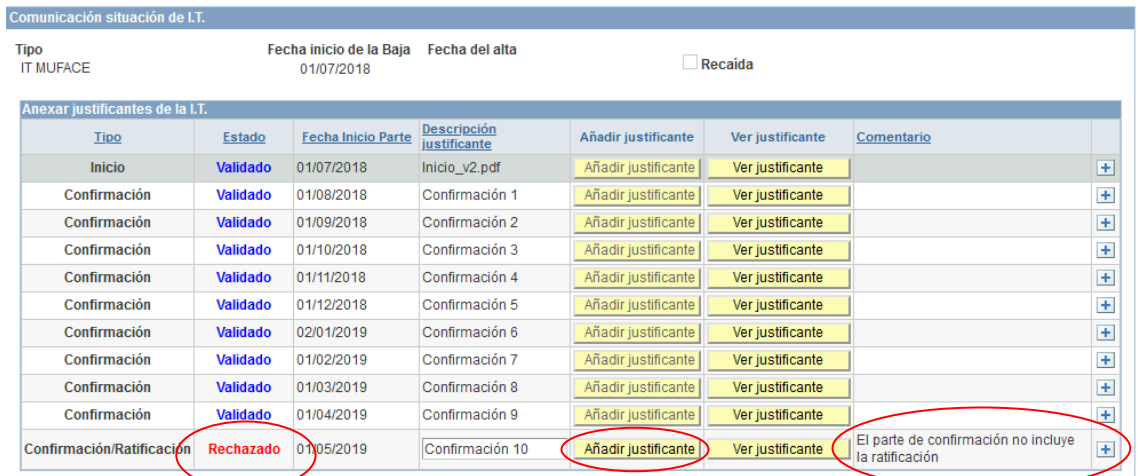

Para volver a introducirlo debe pulsar en el botón **Añadir justificante** y actuar de la forma indicada anteriormente.

Una vez pulsado el botón **Elguardar** observa que el estado del justificante ha pasado de "Rechazado" a "Pendiente".

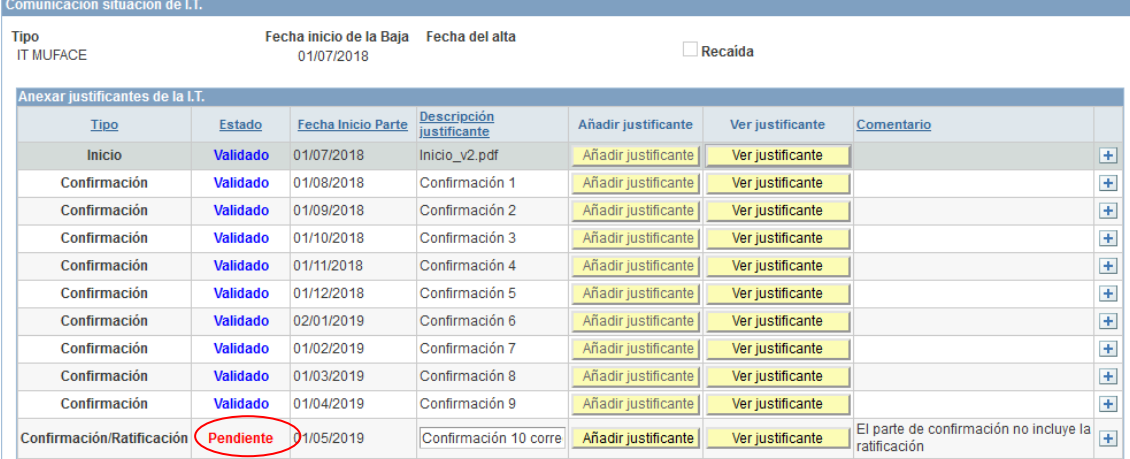

Para avisarle de que tiene un justificante rechazado se genera un mensaje de correo electrónico automático que se lo indica:

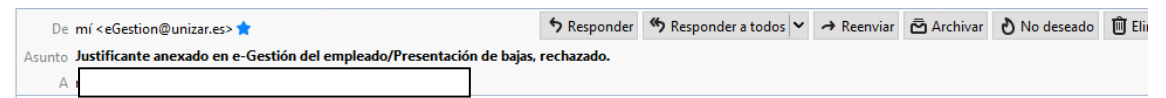

Se ha rechazado el justificante anexado en e-Gestión del empleado/Presentación de bajas, por la siguiente causa:

El parte de confirmación no incluye la ratificación

Justificante erróneo

. Para subsanario consuite la página Completar bajas del mismo apartado.

Este mensaje ha sido generado de forma automática. Por favor, no responda al remitente.